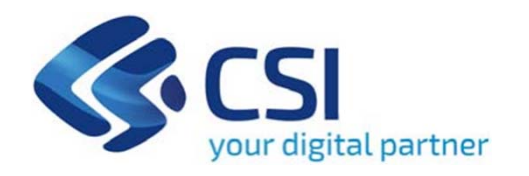

### **TUTORIAL Bando Ristori per impianti natatori coperti**

**Csi Piemonte**

**Torino, 11 ottobre 2022**

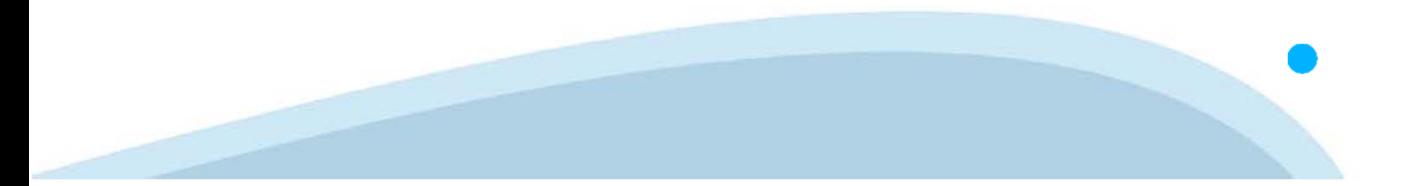

La procedura FINDOM-Finanziamento Domande è stata realizzata per consentire agli utenti pubblici e privati di accedere alle manifestazioni di interesse della Regione Piemonte. La procedura FinDom richiede l'acquisizione di opportune credenziali di autenticazione; gli strumenti devono essere acquisiti autonomamente dal Beneficiario che desidera partecipare al bando.

I metodi di autenticazione previsti per accedere alla procedura sono :

- **Credenziali SPID personali di 2 livello**
- **Certificato digitale di autenticazione (Cns, TS, FirmaDigitale)**
- Carta d'identità digitale

Il Beneficiario può scegliere alternativamente tra le modalità di accesso. I metodi di **autenticazione NON devono essere obbligatoriamente intestati al richiedente.**

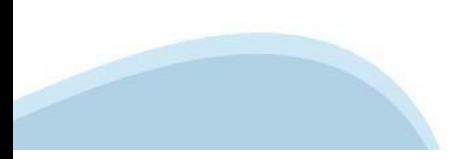

#### **ACCESSO TRAMITE CREDENZIALI SPID PERSONALI E DI SECONDO LIVELLO**

SPID, il Sistema Pubblico di Identità Digitale, è la soluzione che ti permette di ACCEDERE <sup>a</sup> tutti i servizi online della Pubblica Amministrazione con un'unica IdentitàDigitale.

Le credenziali SPID sono univoche <sup>a</sup> livello nazionale <sup>e</sup> si possono ottenere seguendo le indicazioni fornite dal sito: https://www.spid.gov.it/richiedi-spid

#### L'ACCESSO ALLA PROCEDURA FINANZIAMENTI DOMANDE RICHIEDE IL LIVELLO DI SICUREZZA 2 (NON È **NECESSARIO IL LIVELLO 3 E NON E' AMMISSIBILE L'UTILIZZO DI CREDENZIALI SPID AZIENDALI).**

#### **LE CREDENZIALI SPID NON DEVONO ESSERE OBBLIGATORIAMENTE INTESTATE AL RICHIEDENTE**

**NOTA**: la configurazione delle credenziali SPID è <sup>a</sup> carico dell'utente che effettua l'autenticazione. In caso di problemi tecnici è necessario rivolgersi al soggetto che ha fornito le credenziali.

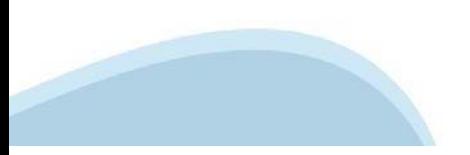

#### **PAGINE DI ACCESSO CONSPID**

Premere il tasto Entra con Spid. Scegliere il proprio Identity Provider e inserire le credenziali rilasciate dal Identity Provider.

#### **Entra con SPID**  $\Omega$ **TIMid** SPID è il sistema di accesso che consente di  $\sum$  SIELTEID utilizzare, con un'identità digitale unica, i **Spiditalia** servizi online della Pubblica Amministrazione e dei privati accreditati. **@Namirial?D** Se sei già in possesso di un'identità digitale, orobo.ttp accedi con le credenziali del tuo gestore. InfoCert **D** Se non hai ancora un'identità digitale, richiedila ad uno dei gestori. intesa<sup>D</sup> Maggiori info Non hai SPID? Poste **ID SPARED** AgID Agenzia per sp:d

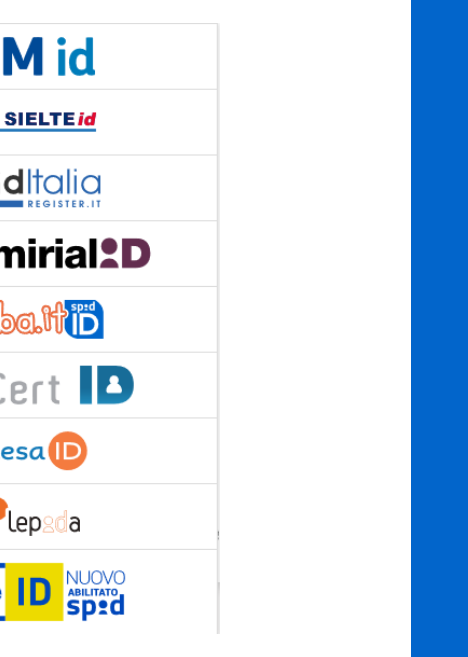

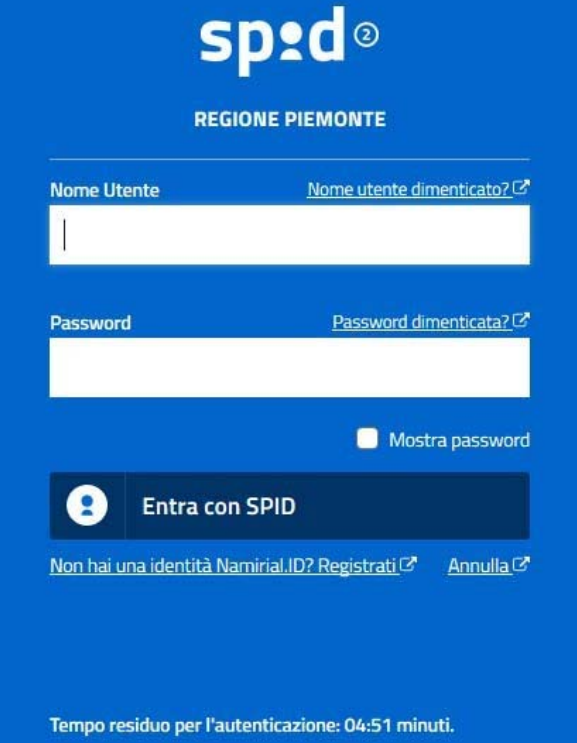

#### **ACCESSO TRAMITE CERTIFICATO DIGITALE DI AUTENTICAZIONE**

L'identificazione elettronica è un processo in cui si usano i dati di autenticazione personale in forma elettronica per identificare univocamente: una persona fisica, una persona legale, una persona fisica che rappresenti una persona legale.

L'identificazione elettronica, detta anche certificato digitale di autenticazione, viene utilizzata per ACCEDERE a servizi online.

Il certificato digitale <sup>è</sup> presente all'interno di un dispositivo (nel formato Smart Card ,Token USB <sup>o</sup> Carta nazionale dei servizi, Firma digitale), rilasciato da una Certification Authority (CA) autorizzata.

Consente di effettuare un'autenticazione forte nei siti web che richiedono come credenziale di accesso l'utilizzo di un certificatodigitale.

Link utili:

https://www.agid.gov.it/it/piattaforme/firma-elettronica-qualificata/certificati https://www.agid.gov.it/it/piattaforme/firma-elettronica-qualificata/prestatori-di-servizi-fiduciari-attivi-in-italia

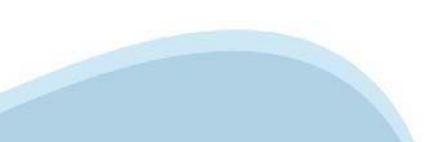

#### **PAGINE DI ACCESSO CONCERTIFICATO DIGITALE**

E'sempre disponibile l'accesso con Certificato digitale emesso da una Certification Authority riconosciuta a livello nazionale o CNS abilitata.

La pagina di accesso al servizio mostrerà il link per gli utenti che dispongono certificato digitale <sup>o</sup> CNS abilitata.

#### Accesso tramite certificato digitale o carta elettronica

Si prega di accertarsi che il certificato digitale sia configurato correttamente nel browser in uso. Solo in seguito cliccare il seguente pulsante Accedi.

#### Accedi

Per problemi durante l'accesso alle procedure di Sistema Piemonte, non attribuibili ai dispositivi elettronici, contattare:

**Assistenza Csi 011.0824407**

**Form di Assistenza**

#### **ACCESSO CON CARTA DI IDENTITA'ELETTRONICA**

La CIE (Carta d'identità elettronica) è il nuovo documento d'identità in Italia. È rilasciata sia ai cittadini italiani che stranieri (UE <sup>o</sup> extra-UE).

Oltre alle funzioni della precedente carta, permette l'accesso ai servizi digitali della PubblicaAmministrazione come previsto dallanormativa.

L'accesso può avvenire:

- •**da PC (utilizzando unapposito lettore NFC)**
- • da smartphone <sup>o</sup> tablet (dotati di tecnologia NFC, sistema operativo Android 6.x <sup>o</sup> superiore <sup>e</sup> dell'applicazione "CIE ID" del Poligrafico che <sup>è</sup> possibile scaricare dal Play Store Android)

Per maggiori informazioni:

https://www.cartaidentita.interno.gov.it/

ACCESSO CON CARTA DI IDENTITA' ELETTRONICA

Seleziona la modalità di autenticazione

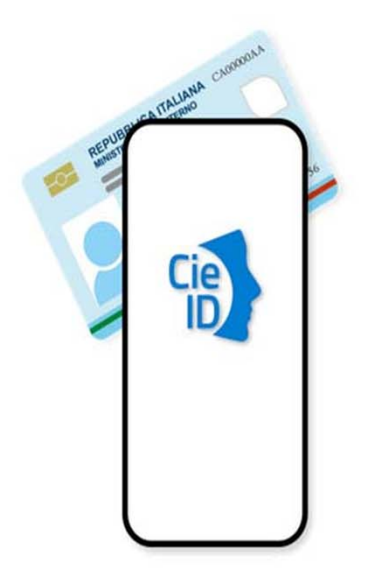

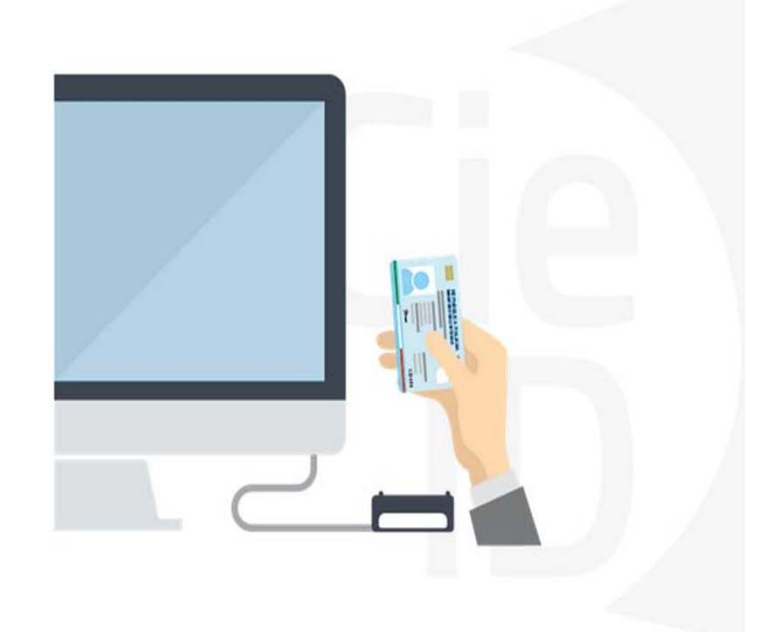

### **Informazioni utili**

2- Kit Certificato digitale (chiavetta USB <sup>o</sup> Smart Card con lettore da installare sul pc)

3 – Credenziali SPID (in alternativa alcertificato digitale- **LIVELLO 2 personale**)

4 - Programma di gestione dellafirma digitale (es. Dike <sup>o</sup> analogo fornito dal provider del Kit di firma) installato nella postazione da cui si intende operare Per assistenza sulla configurazione del certificato digitale rivolgersi al servizio assistenza dell'ente che ha emesso il certificato.

**NOTA:**

- L'accesso con CNS richiede un lettore di smart card in grado di leggere il certificato presente nella Carta il cui acquisto è <sup>a</sup> carico dell'utente che effettua l'accesso.
- L'accesso con Certificato digitale fornito da una Certification Authority avviene a seconda del kit fornito (Smart Card, chiave USB, file)
- L'accesso con Spid Livello 2, prevede l'inserimento del nome utente, password scelti dall'utente, più la generazione di un codice temporaneo di accesso (one timepassword).
- In entrambe i casi l'installazione <sup>e</sup> la configurazione dei lettori e/o del kit è <sup>a</sup> carico dell'utente che effettua l'autenticazione.
- **In caso di problemi tecnici nella configurazione del certificato è possibile seguire il Manuale di Verifica del Funzionamento alla pagina https://servizi.regione.piemonte.it/come-accedere-ai-servizi , mentre, per quanto riguarda le credenziali SPID, è necessario rivolgersi al proprio Provider.**

#### **ATTENZIONE:**

Nel caso in cui l'utente non riuscisse né <sup>a</sup> raggiungere i portali né la pagina di autenticazione, il motivo potrebbe essere dovuto <sup>a</sup> configurazioni di Proxy o Firewall che non consentono l'accesso agli applicativi CSI. DISATTIVARE FIREWALL CHE IMPEDISCONO L'ACCESSO A HTTPS.

E'necessario che l'amministratore del sistema del cliente, verifichi le proprie configurazioni <sup>e</sup> che i sistemi del CSI (https://) siano da loro raggiungibili. Verificare eventuali blocchi dovutiall'antivirus.

Si consiglia di verificare se la versione del browser utilizzata rientra tra quelle riportate nell'elenco presente sul su SistemaPiemonte, in tal caso si raccomanda di procedere all'aggiornamento. Se il browser non verrà aggiornato a breve non sarà più possibile utilizzare i servizi protetti.

<sup>1</sup> - Pc connesso ainternet

#### **Segnalazioni di errore delbrowser**

Quando si incorre in un ERRORE IMPREVISTO è fondamentale eliminare cronologia, cache ecookie del browser utilizzato.

#### **CHIUDERE TUTTE LE VIDEATE DEL BROWSER RIPULITO**.

Aprire una nuova pagina e accedere alla procedura

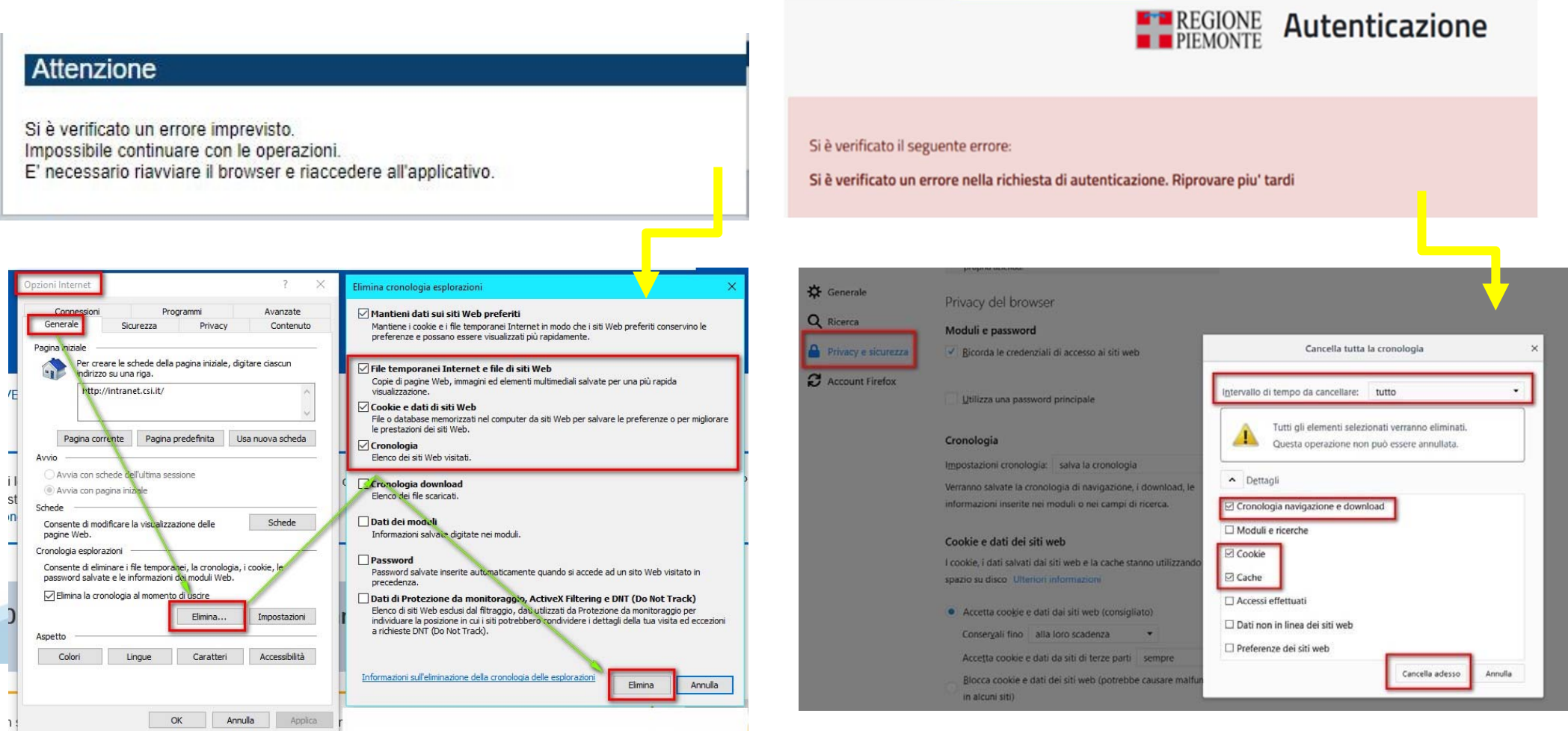

hlica da narto di AgID cullo Linoo guida nor l'utilizzo. L'Ago

#### **Richieste di Assistenza**

Qualora, in fase di compilazione della domanda, venissero evidenziati degli errori nei dati riportati <sup>o</sup> sul funzionamento della Piattaforma di presentazione delle domande, è possibile richiedere assistenza compilando il FORM DI ASSISTENZA:

#### Scheda informativa per l'utenza "Cittadini"

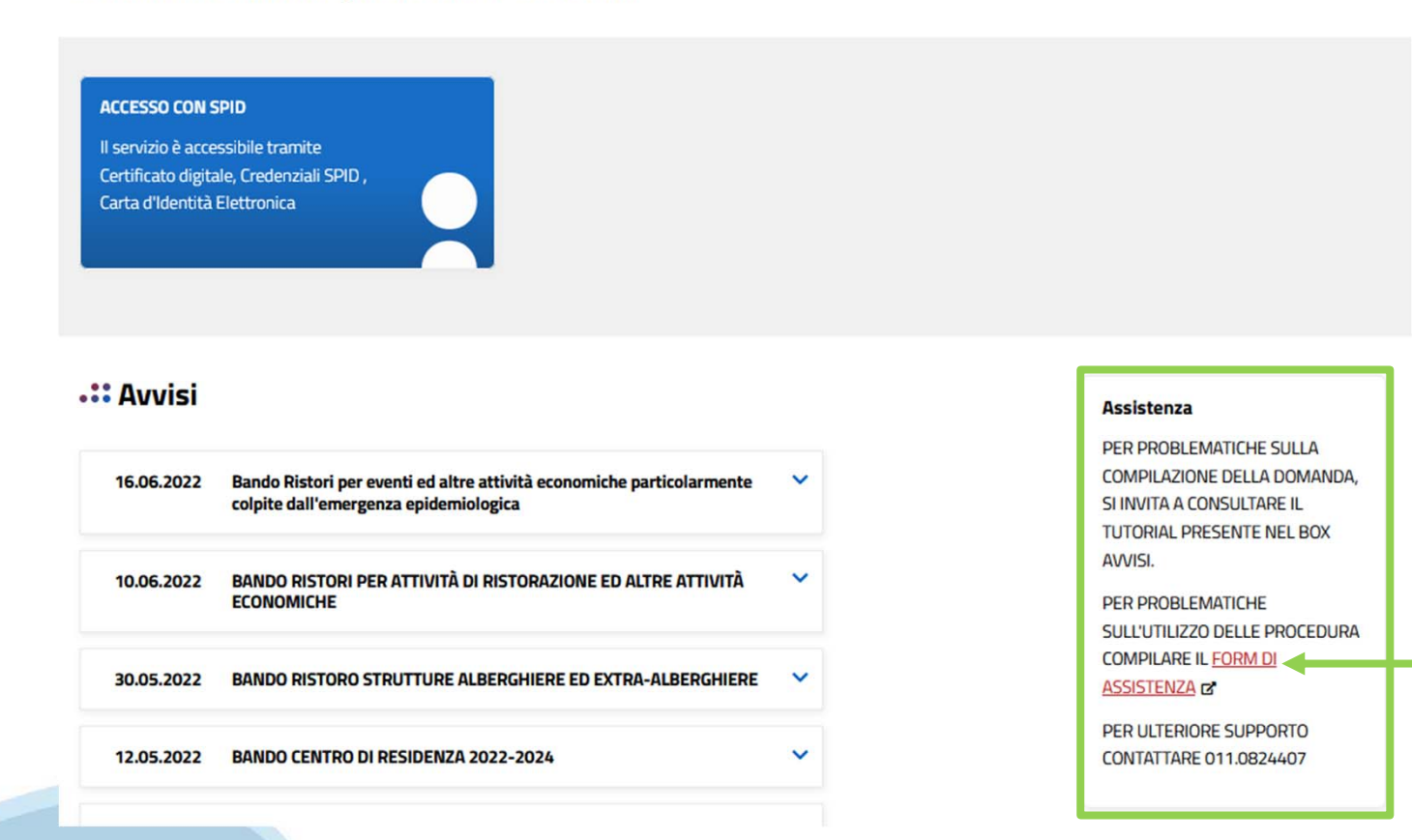

#### **Form di richiesta di assistenza**

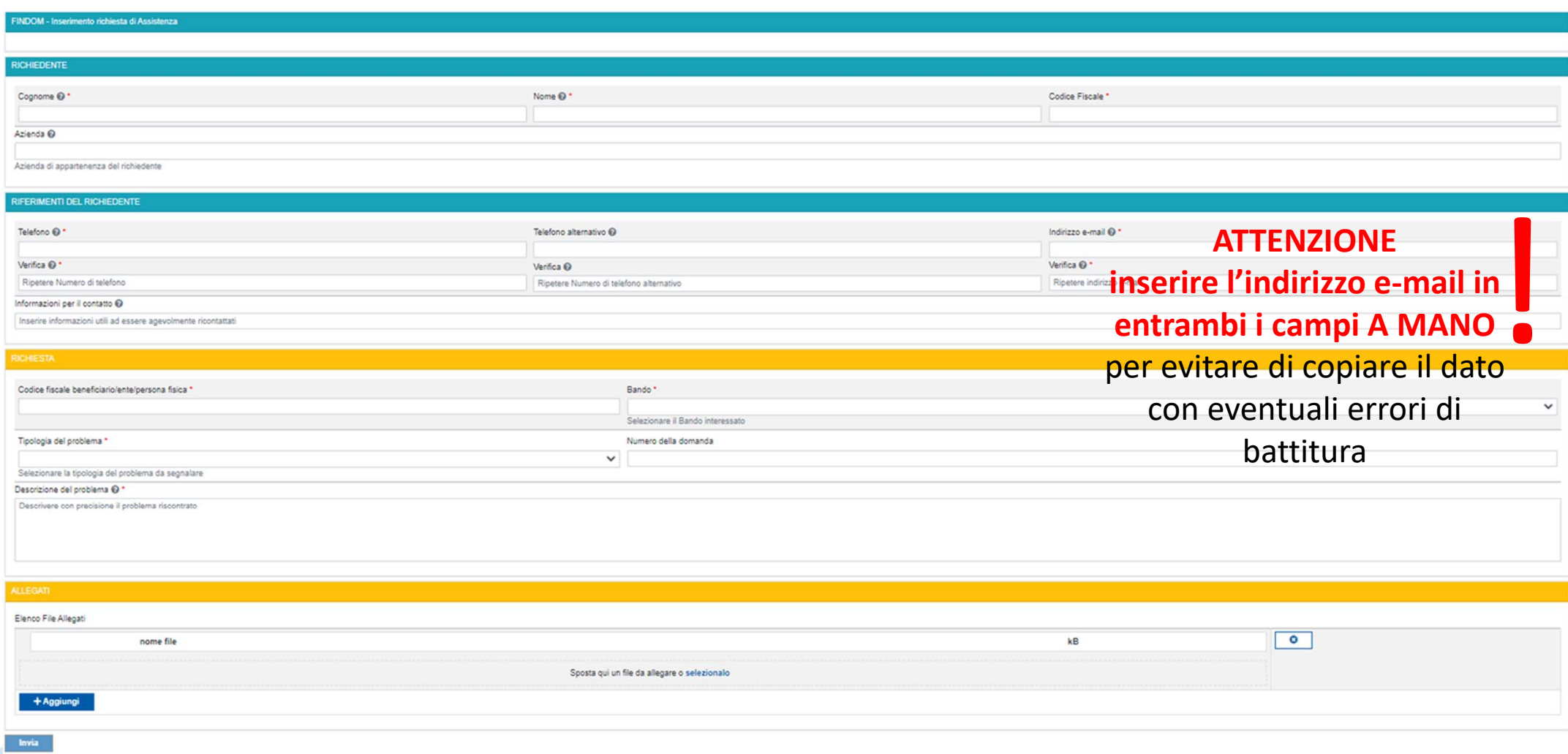

# **FINanziamenti DOMande Inizia la compilazione**

https://servizi.regione.piemonte.it/catalogo/bandi‐cultura‐turismo‐sport‐finanziamenti‐domande

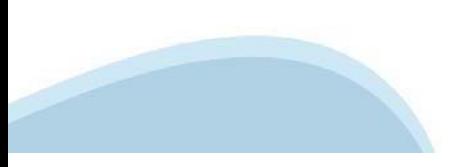

### **Compilazione FinDom**

Questa è la prima videata visualizzata dopo il primo accesso alla procedura FinDom.

In ogni videata è possibile visualizzare la pagina della **Documentazione** relativa ai bandi, la pagina delle **Faq** <sup>e</sup> dei **Contatti** dell'assistenza Csi

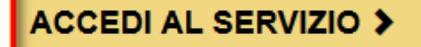

Il servizio è soggetto ad autenticazione tramite:

- Certificato digitale
- · credenziali SPID Sistema Pubblico di Identità Digitale
- · CIE Carta d'Identità Elettronica

#### Gestione domande di finanziamento

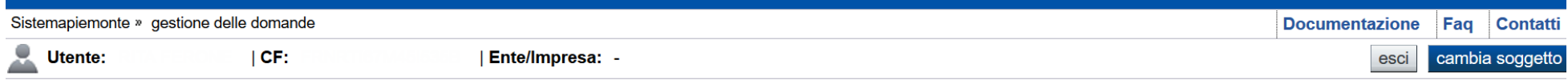

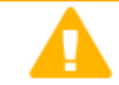

**Home** 

#### **Attenzione!**

**Indice** 

Questo applicativo non gestisce le funzioni indietro e avanti del browser, si prega di non usarle.

#### Seleziona impresa/ente/persona fisica

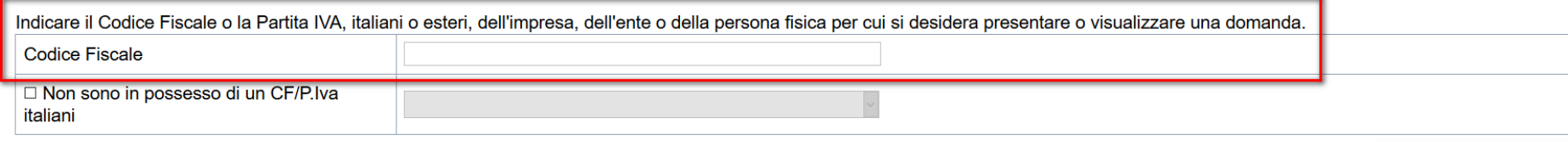

Conferma e prosegui

**Inserire il codice fiscale dell'impresa (NON personale) oppure PIVA**

#### **Home: Ricerca domande giàcaricate**

E'possibile uscire dalla procedura durante la compilazione <sup>e</sup> riaccedere. I dati inseriti non sono persi.

Per visualizzare la domanda premere **«Cerca».** Quindi selezionare l'icona per accedere alla compilazione.

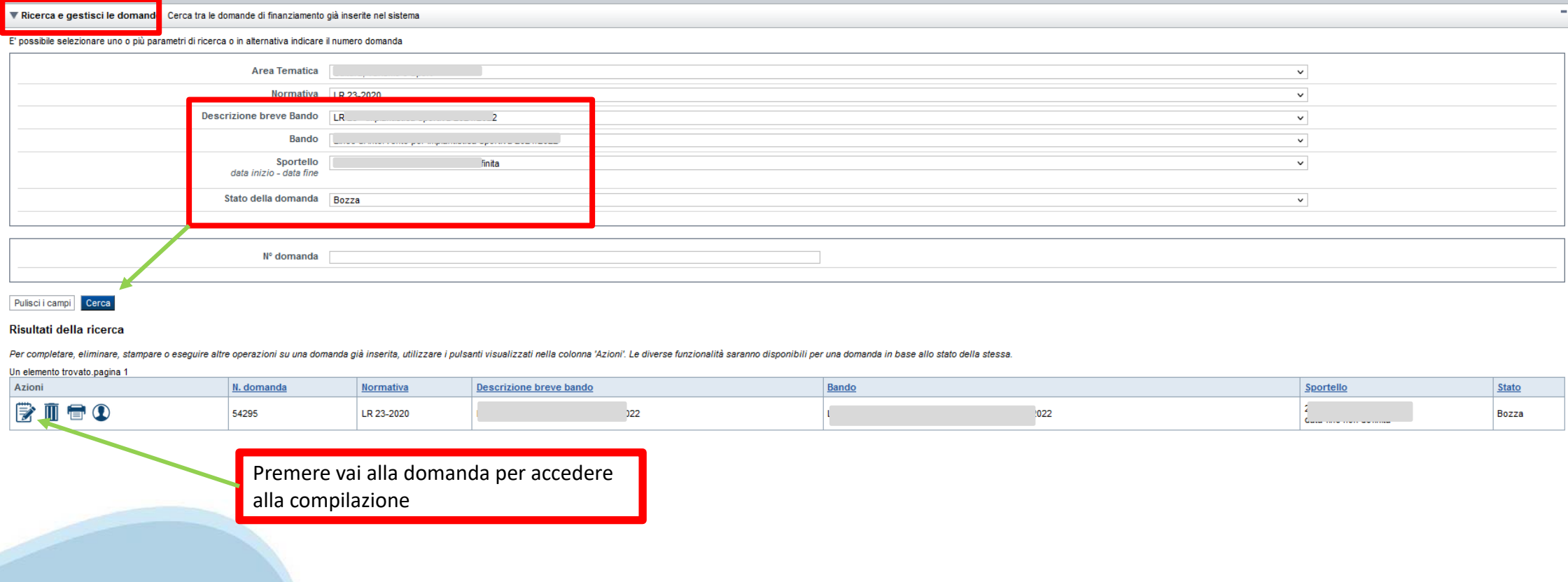

### Home Inserisci nuova domanda

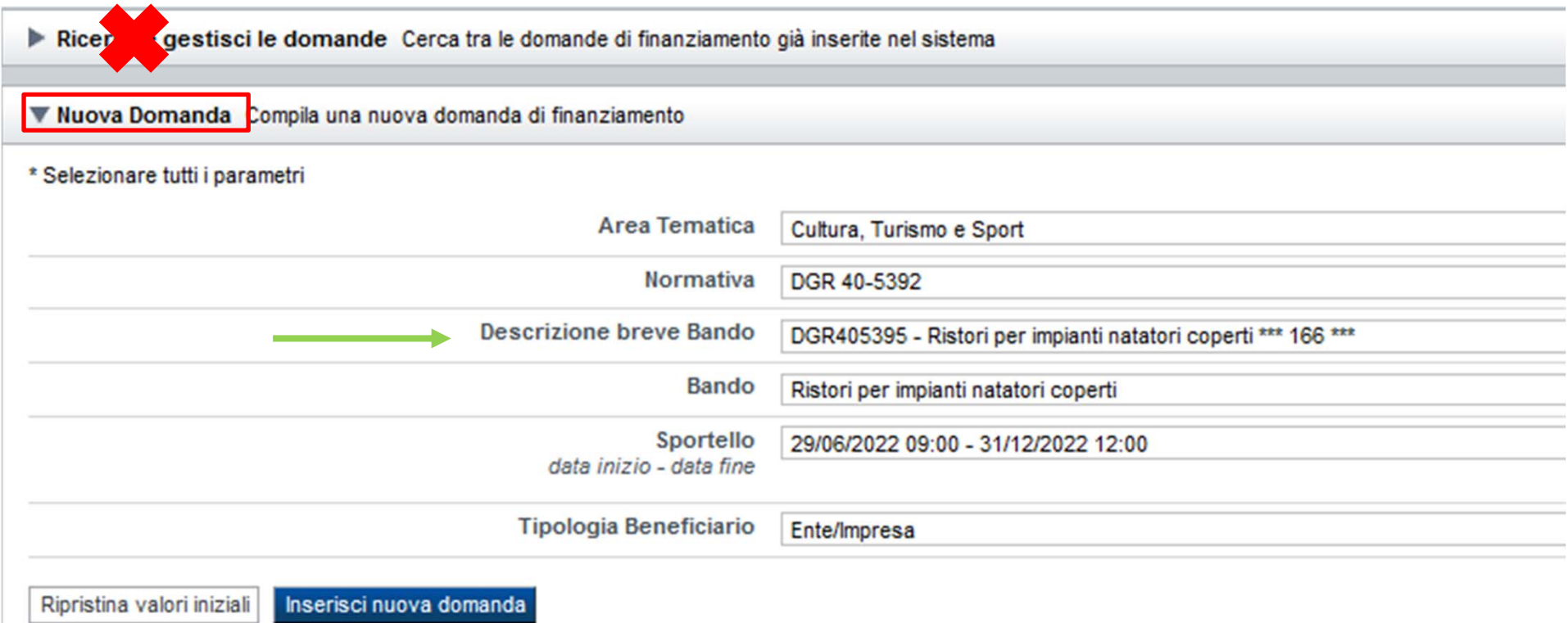

Selezionare il valore dai campi DESCRIZIONE BREVE BANDO e premere INSERISCI NUOVA DOMANDA

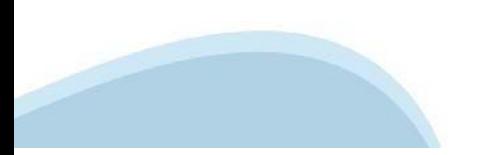

#### **Indice**

All'inizio della compilazione della domanda, nell'indice appaiono delle bandierine:

- Rosso: segnalano l'assenza di dati caricati nelle varie fasi.

-**Giallo**: i dati inseriti non sono completi

- Verde: i dati inseriti sonocompleti

Sei in >> Domanda n°54038 - DGR del 30-12-2020 - BN - Ristori per esercizi nei centri commerciali - Ristori neve (Misura 12)

Ristori Neve - Esercizi di vendita al pubblico all'interno dei centri commerciali soggetti a chiusura durante l'emergenza sanitaria da COVID-19

Torna alla home

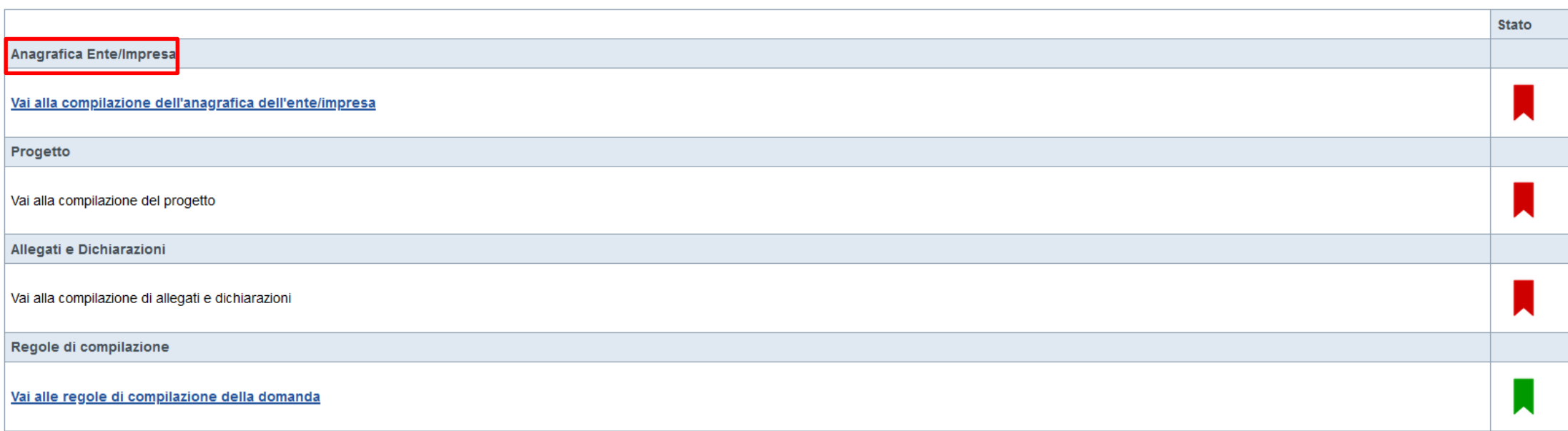

Verifica Invia Stampa

> Premere illink «**Vai alla compilazionedell'anagraficapersona fisica**» <sup>e</sup> iniziare la compilazione. **Attenzione**: la compilazione della sezione Anagrafica è vincolante per poter accedere alla compilazione delle altre sezioni della domanda.

**Regole di compilazione**

# PRIMA di iniziare la compilazione CONSULTARE LA SEZIONE Regole di compilazione

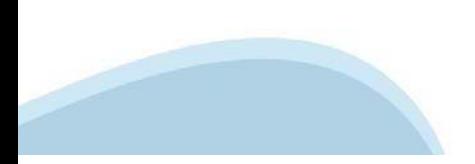

### Regole di compilazione

#### ▼ Regole comuni a tutti i bandi

Regole di compilazione

1. Accedere alla sezione Anagrafica Ente/Impresa:

- o dalla videata Indice, tramite pressione del link "Vai alla compilazione dell'anagrafica dell'ente/impresa", o
- o da qualunque punto dell'applicativo, tramite selezione della cartella Anagrafica Ente/Impresa nel menu orizzontale

2. Compilare la pagina Beneficiario. Al salvataggio, il sistema abiliterà le altre videate dell'applicativo.

- 3. Compilare tutte le videate previste nelle sezioni:
- Anagrafica Ente/Impresa
- *o* Dimensioni
- · Progetto Iniziativa
- Allegati e Dichiarazioni

Nota: nella sezione Progetto/Iniziativa è necessario compilare la videata Informazioni sul Progetto per abilitare le altre videate della sezione.

#### 4. Dalla videata Indice:

- o verificare di aver inserito tutte le informazioni richieste tramite pressione del pulsante "Verifica".
- · stampare la domanda in bozza tramite pressione del pulsante "Stampa" e verificarne i contenuti;
- o concludere la domanda tramite pressione del pulsante "Concludi". Il pulsante verrà abilitato solo se la verifica non ha riscontrato errori bloccanti;
- o premere nuovamente il pulsante "Stampa" per ottenere il documento definivo in formato pdf.

#### 5. Dalla videata Home,

premendo l'icona "Autore", si visualizzano le informazioni relative alla compilazione e invio della domanda Per informazioni più dettagliate consultare il manuale utente alla pagina Documentazione.

#### ▼ Regole di compilazione specifiche per il bando

#### **Sezione Anagrafica**

- · Soggetto Beneficiario I soggetti che possono presentare sono - Ente/Impresa
- Sede Legale La sede deve essere in Piemonte Mail / PEC: È necessario compilare uno dei due campi tra mail e PEC
- Estremi Bancari

IBAN: Gli estremi bancari devono essere della struttura ricettiva che richiede il Ristoro. BIC: Il campo è facoltativo

#### Sezione Dimensione d'impresa

• Dimensioni

Indicare la dimensione d'impresa. Si rimanda alla Classificazione d'impresa indicata nella Raccomandazione 2003/361/CE della Commissione Europea

#### Regole di compilazione

#### Scheda progetto: Criteri di valutazione

#### · Utenze (elettrica e termica)

- A carico del gestore per oltre il 50% (10 punti) - A carico del gestore fino al 50% (compreso) (5 punti)

- Non a carico del gestore (0 punti)

#### Metri quadri di vasca coperta

- Fascia A - pari o superiore a 800 (20 punti) - Fascia B - tra 400 e 799 (15 punti) - Fascia C - tra 300 e 399 (10 punti) - Fascia D - tra 200 e 299 (5 punti)

#### **Affiliazione**

- Affiliate a una FS, DSA o a un EPS riconosciuta dal CONI e/o dal CIP (2 punti) - Non affilate (0 punti)

#### Tipo di copertura

- Fissa - Semovibile - Entrambi

#### Sede Operativa

Indicare la sede dell'impianto. La sede deve essere in Piemonte

#### Sezione Dichiarazioni e allegati

· Videata Allegati

via a azione dovranno essere indicati i documenti che saranno uploadati direttamente in procedura. È possibile allegare uno o più allegati. La documentazione da allegare è la seguente:

- Documento di identità del richiedente (allegare copia fronte e retro del documento)<br>Obbligatorio

I formati ammessi sono: pdf e jpg. Non sono ammessi formati word ed excel.

#### · Videata Dichiarazioni

1. Denominazione FS, DSA o EPS riconosciuta dal CONI e/o dal CIP a cui è affiliato l'Ente/Impresa: Da compilare solamente se nella sezione Scheda progetto il beneficiario ha dichiarato di essere "Affiliate a una FS, DSA o

2. Nr. vasche all'interno dell'impianto: Indicare il numero di vasche dell'impianto oggetto della domanda

3. Punteggio ottenuto a seguito di quanto indicato nei precedenti paragrafi e come previsto dalla DGR 40-5392 del 15/07/2022: Campo non compilabile, calcolato dal sistema in base a quanto indicato in SCHEDA PROGETTO

#### Sezione Invio

· Una volta effettuato l'invio dalla procedura, l'iter è da ritenersi concluso. Il pdf della domanda NON dovrà essere inviato a Finpiemonte via PEC.

### **Anagrafica Ente/Impresa: Beneficiario**

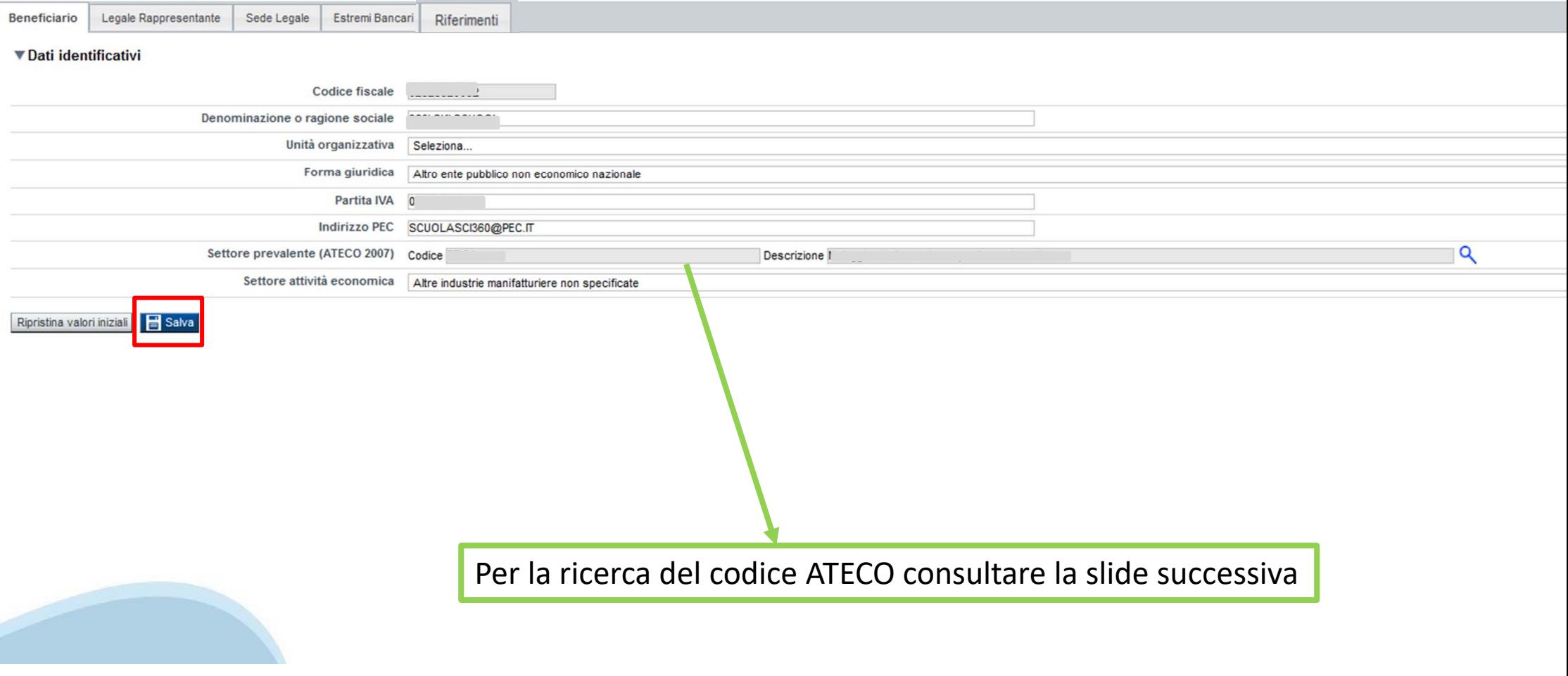

### **Ricerca codice ATECO**

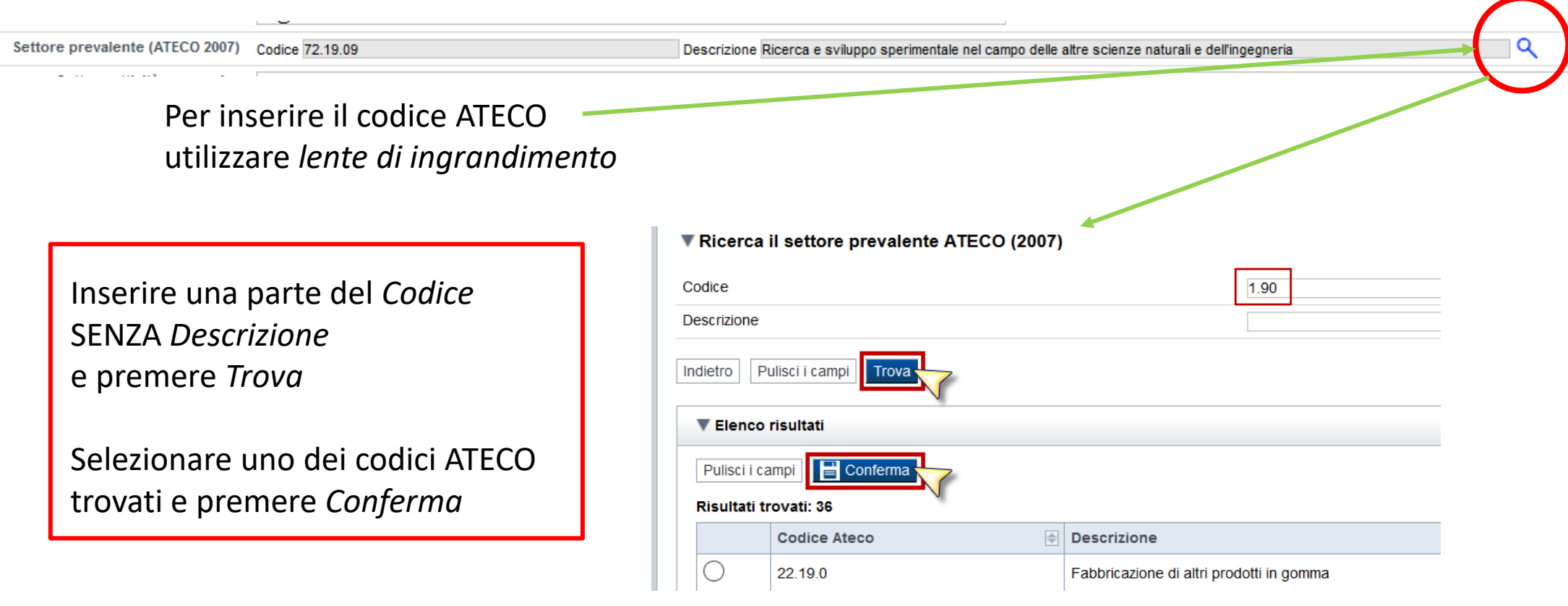

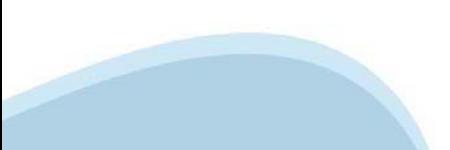

### **Anagrafica Ente/Impresa: Legale Rappresentante**

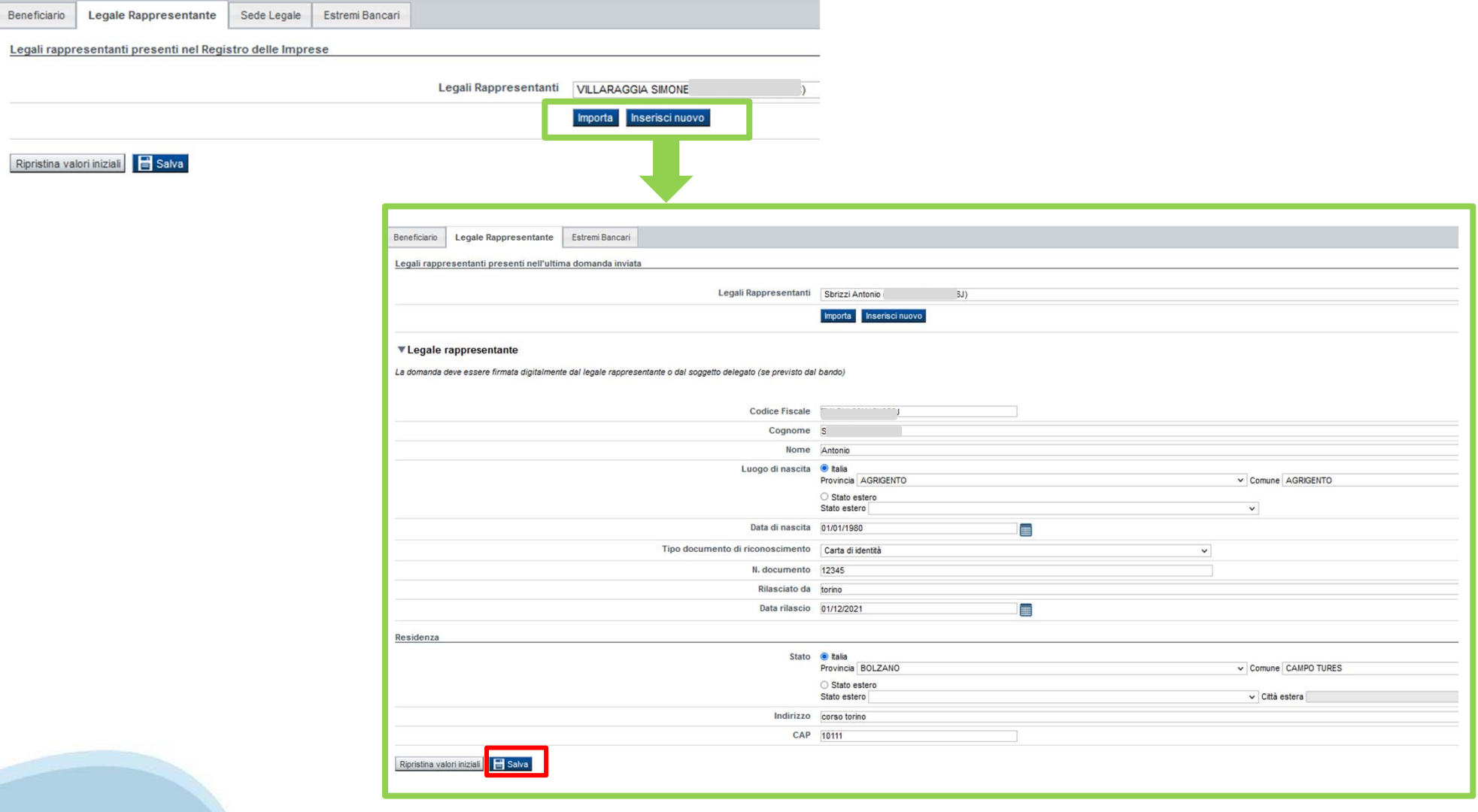

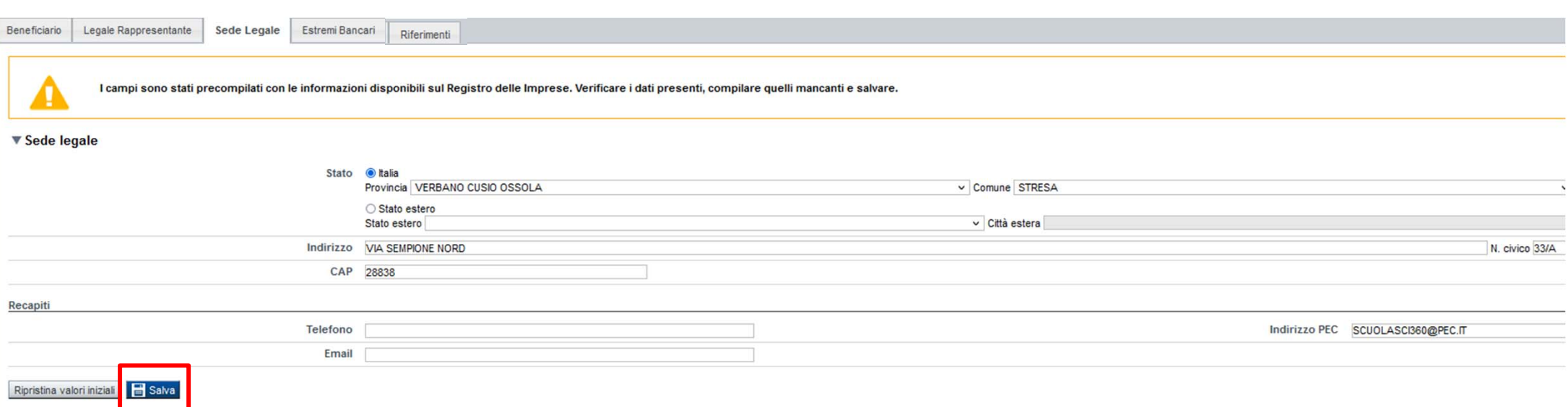

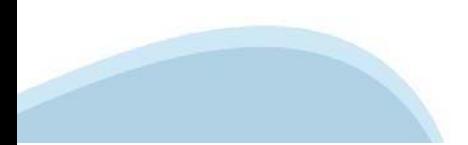

### **Anagrafica Ente/Impresa: Estremi bancari**

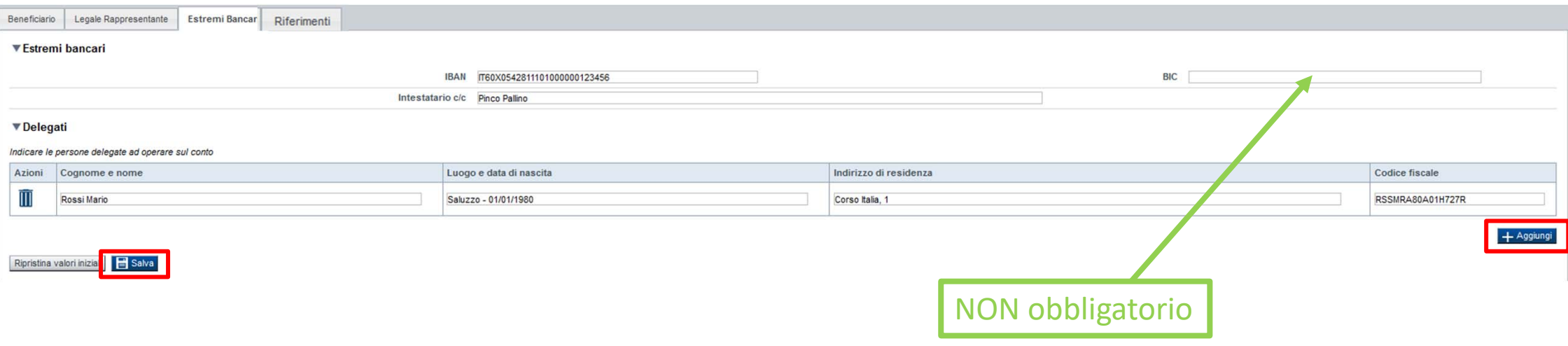

**Il conto corrente indicato deve essere intestato al soggetto beneficiario. L'IBAN deve essere italiano.**

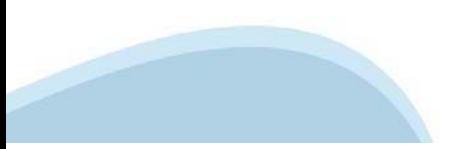

### **Anagrafica Ente/Impresa: Riferimenti**

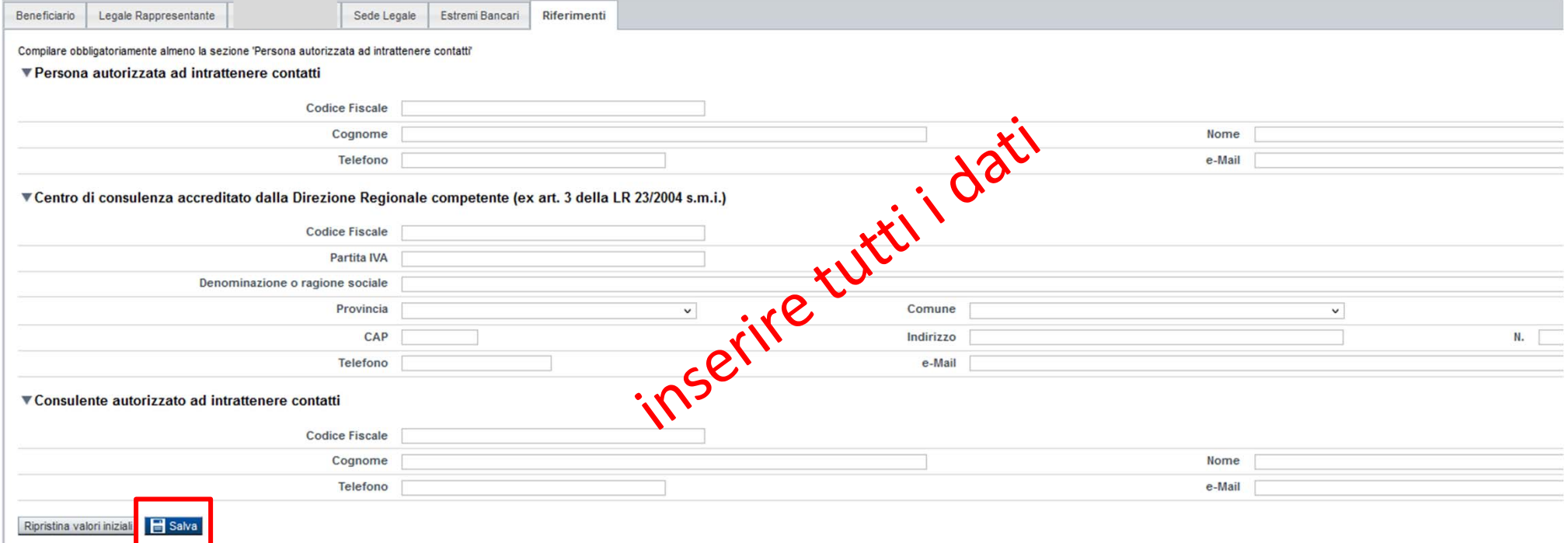

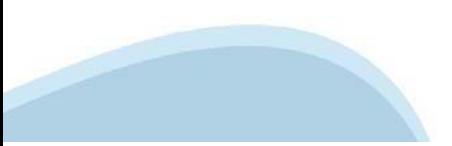

### **Dati Ente/Impresa: Dimensioni**

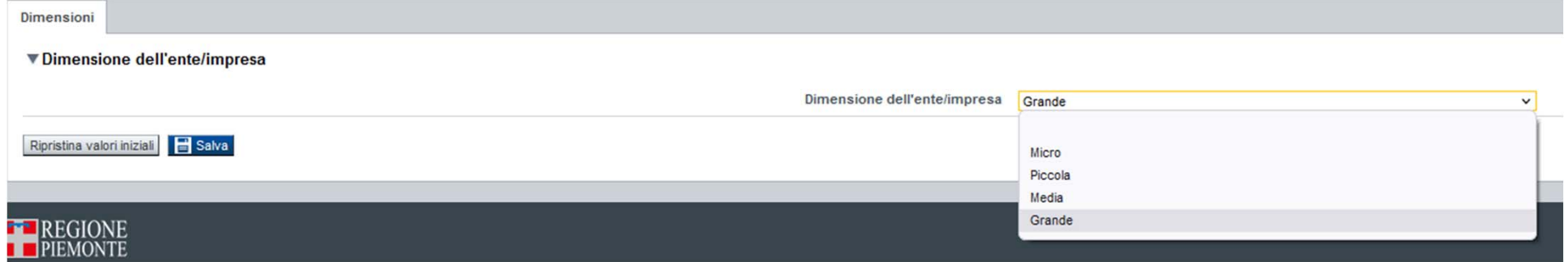

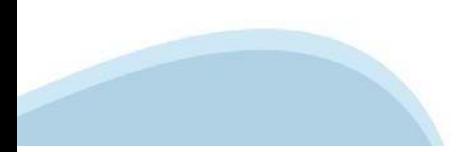

## **Progetto: Informazioni sul progetto**

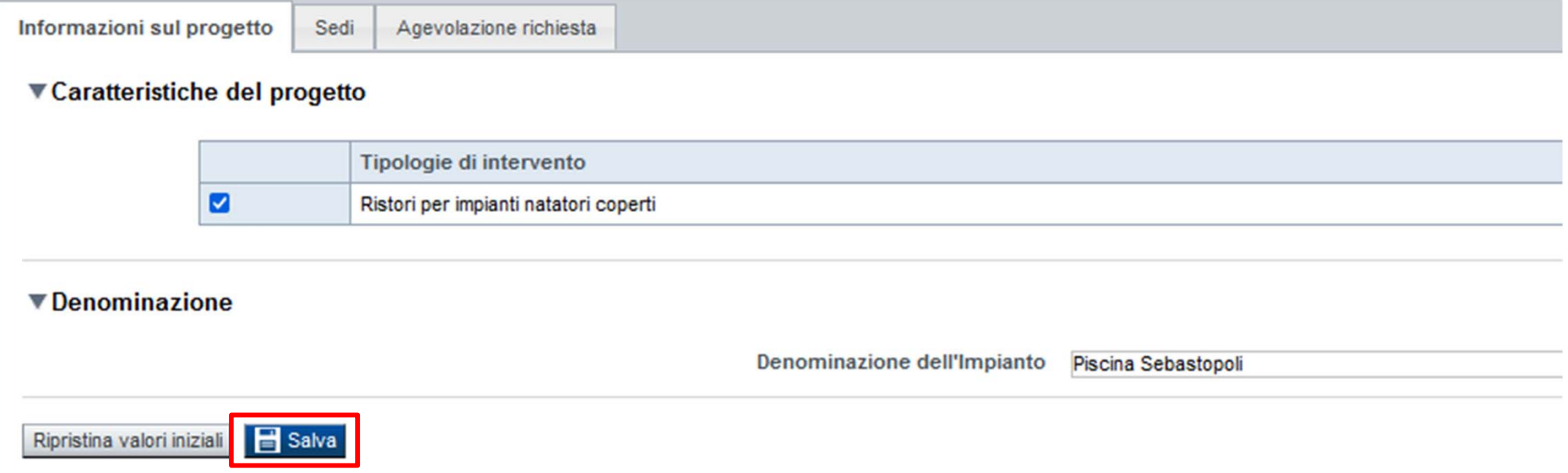

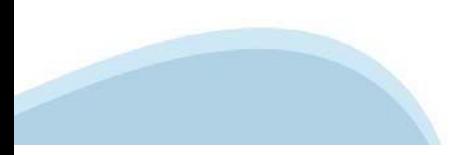

## **Progetto: Sedi**

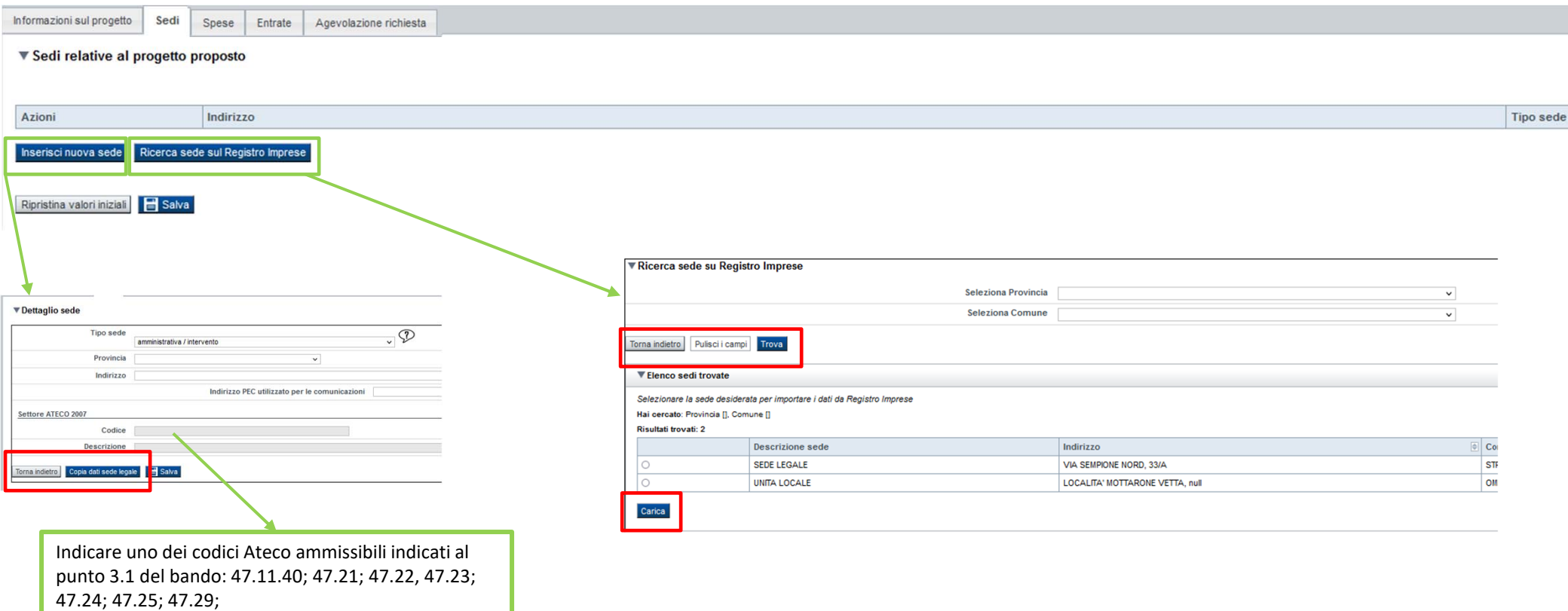

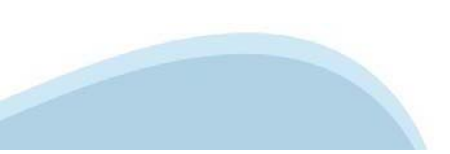

### Progetto: Agevolazione richiesta

Informazioni sul progetto Sedi Agevolazione richiesta

Per la compilazione verificare quanto indicato nelle Regole di compilazione

#### ▼ Tipologie di agevolazione

Indicare la base giuridica su cui viene richiesta l'agevolazione:

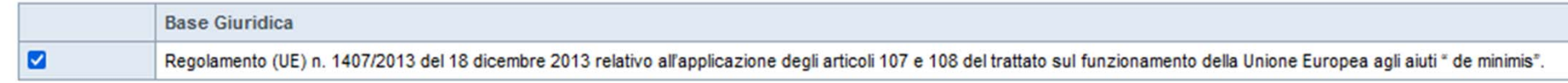

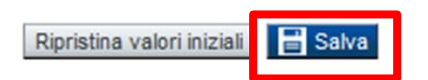

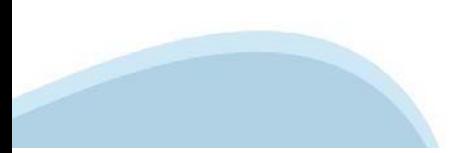

### **Scheda Progetto: Capacità**

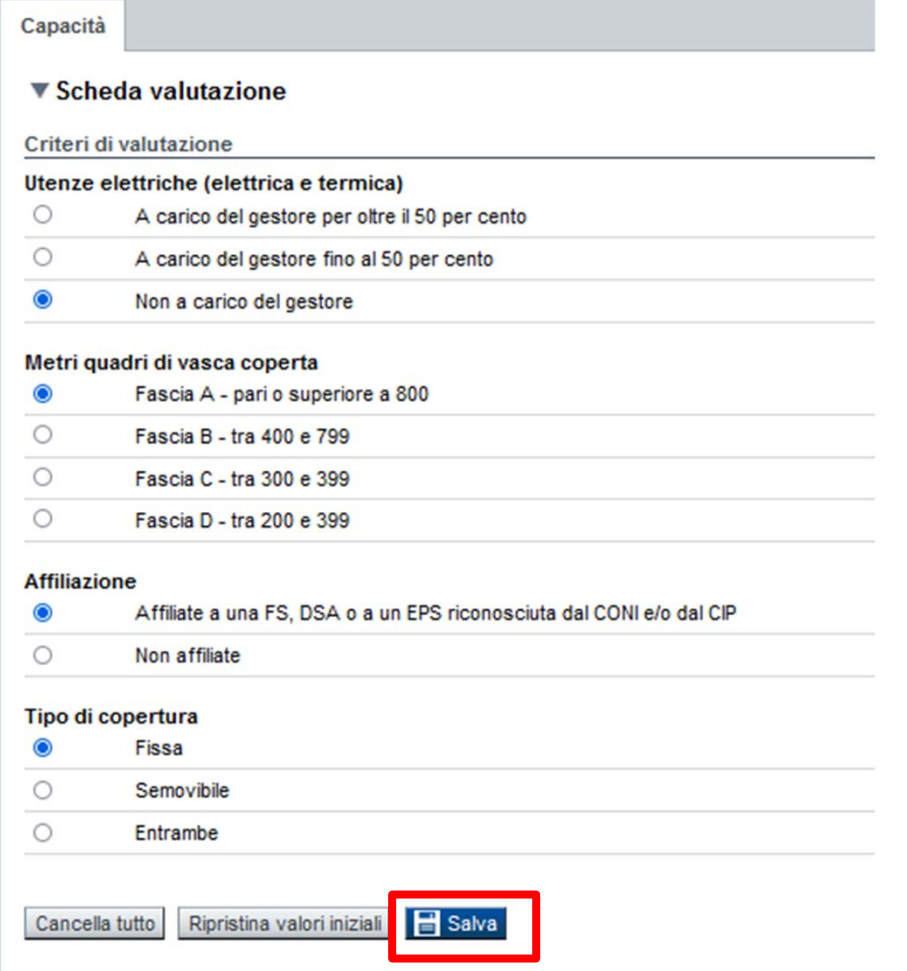

## **Allegati e Dichiarazioni: upload allegati**

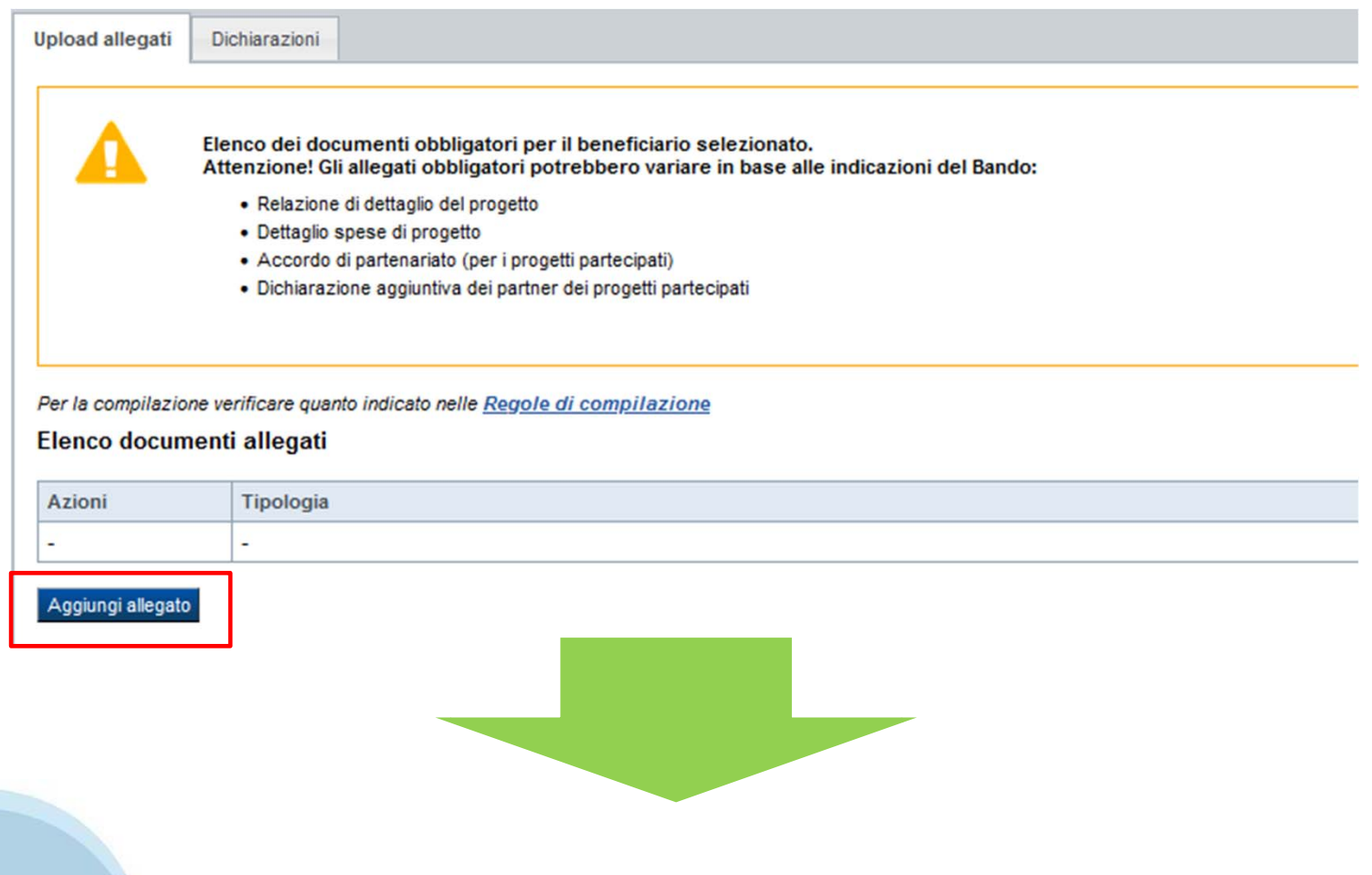

### **Allegati e Dichiarazioni: upload allegati**

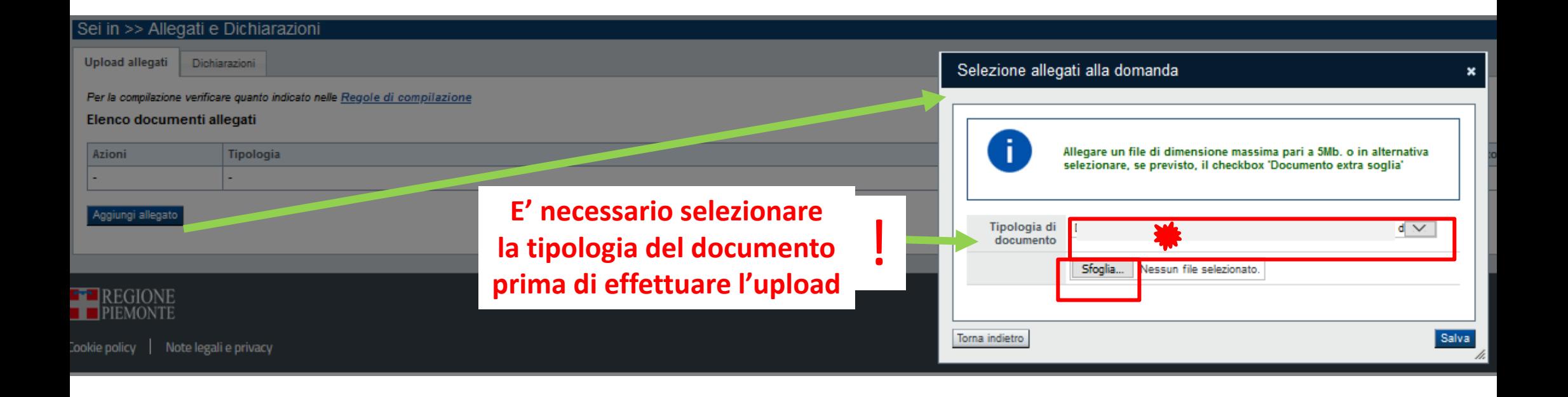

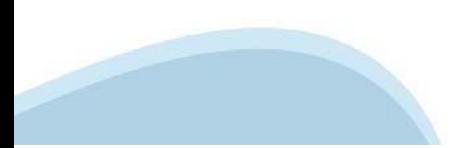

### **Allegati e Dichiarazioni: Dichiarazioni**

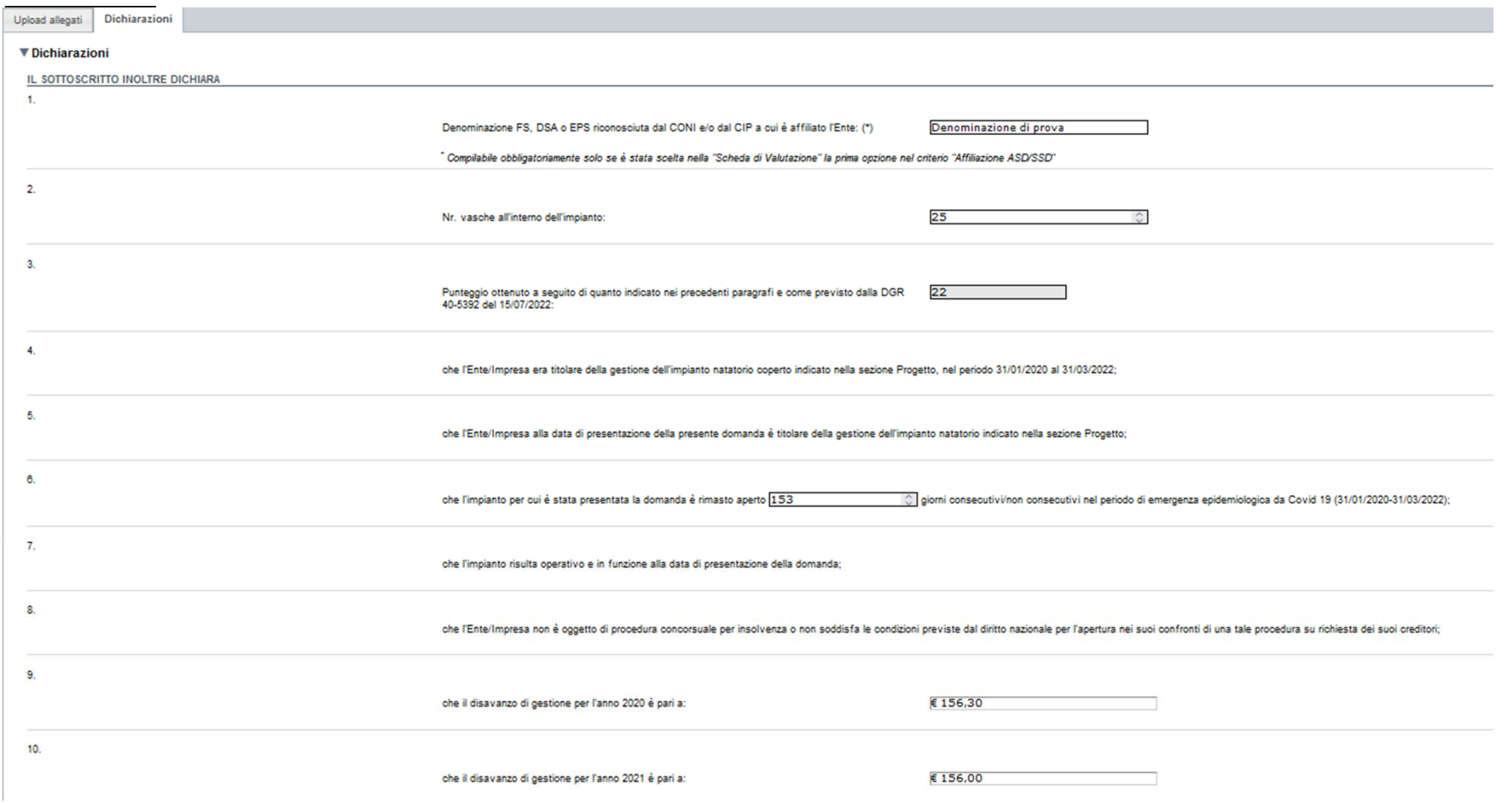

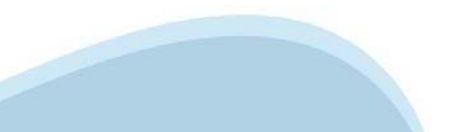

### **Allegati e Dichiarazioni: Dichiarazioni**

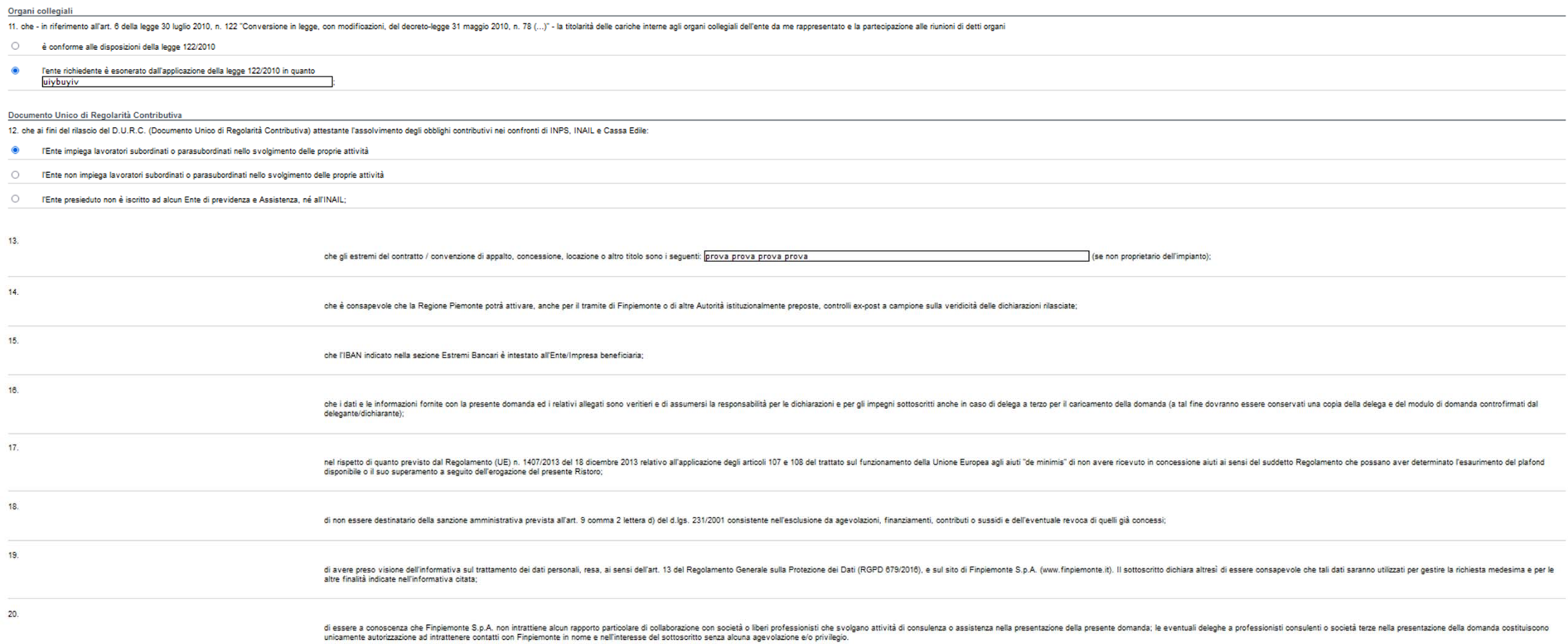

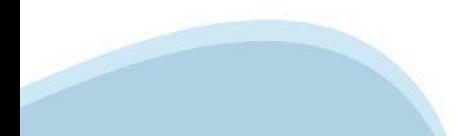

### **Allegati e Dichiarazioni: Dichiarazioni**

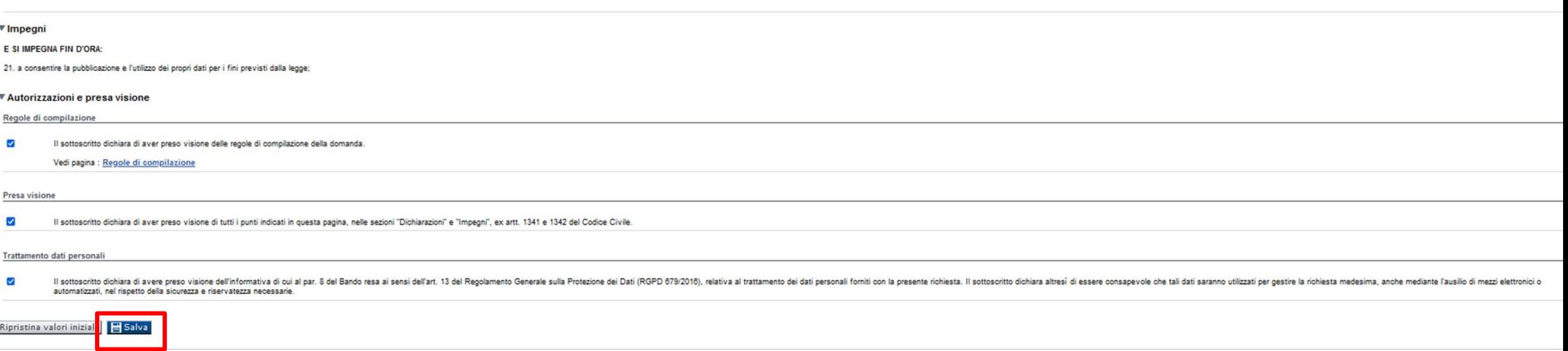

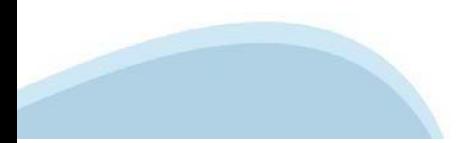

### **Indice**

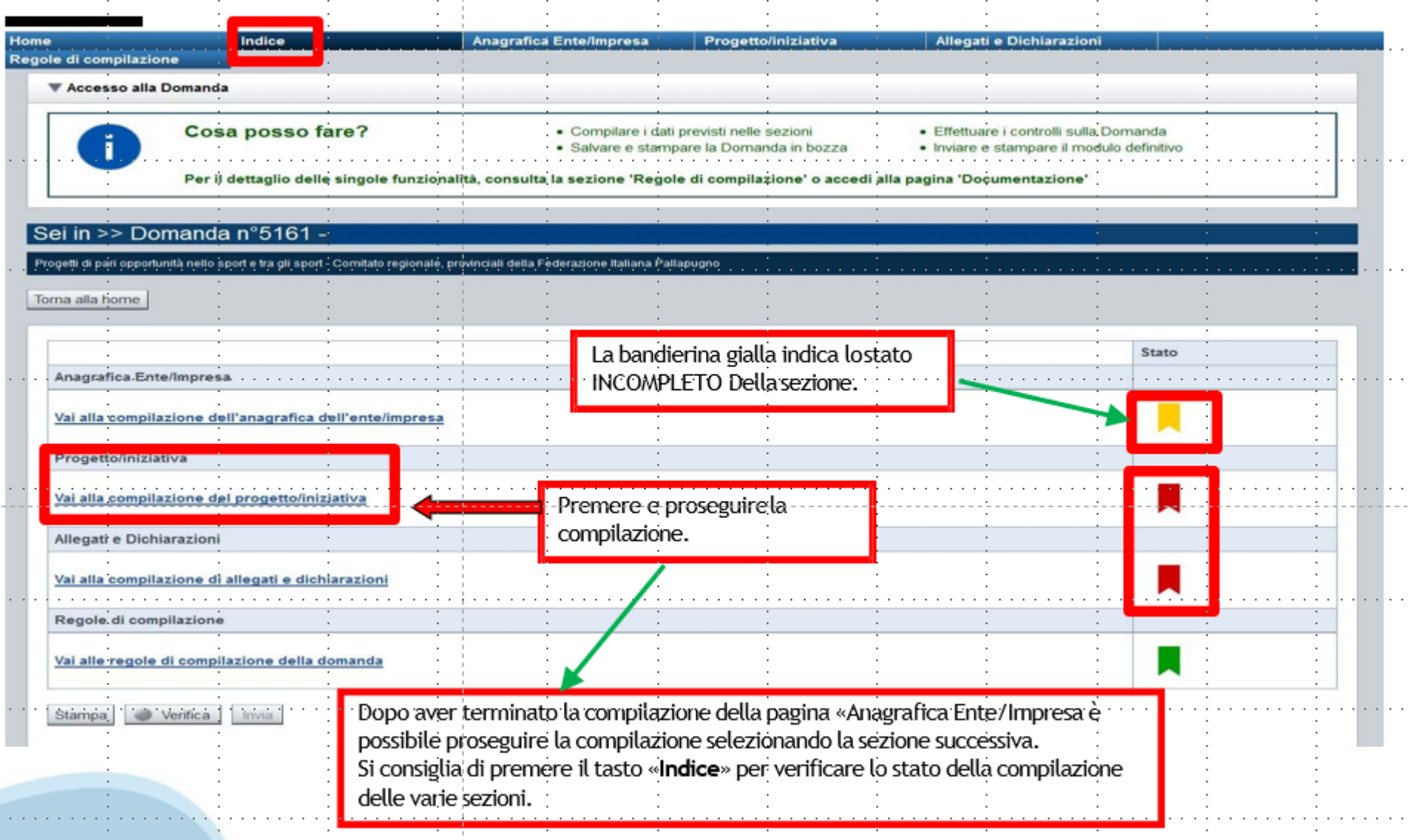

## **Pagina Indice-Verifica**

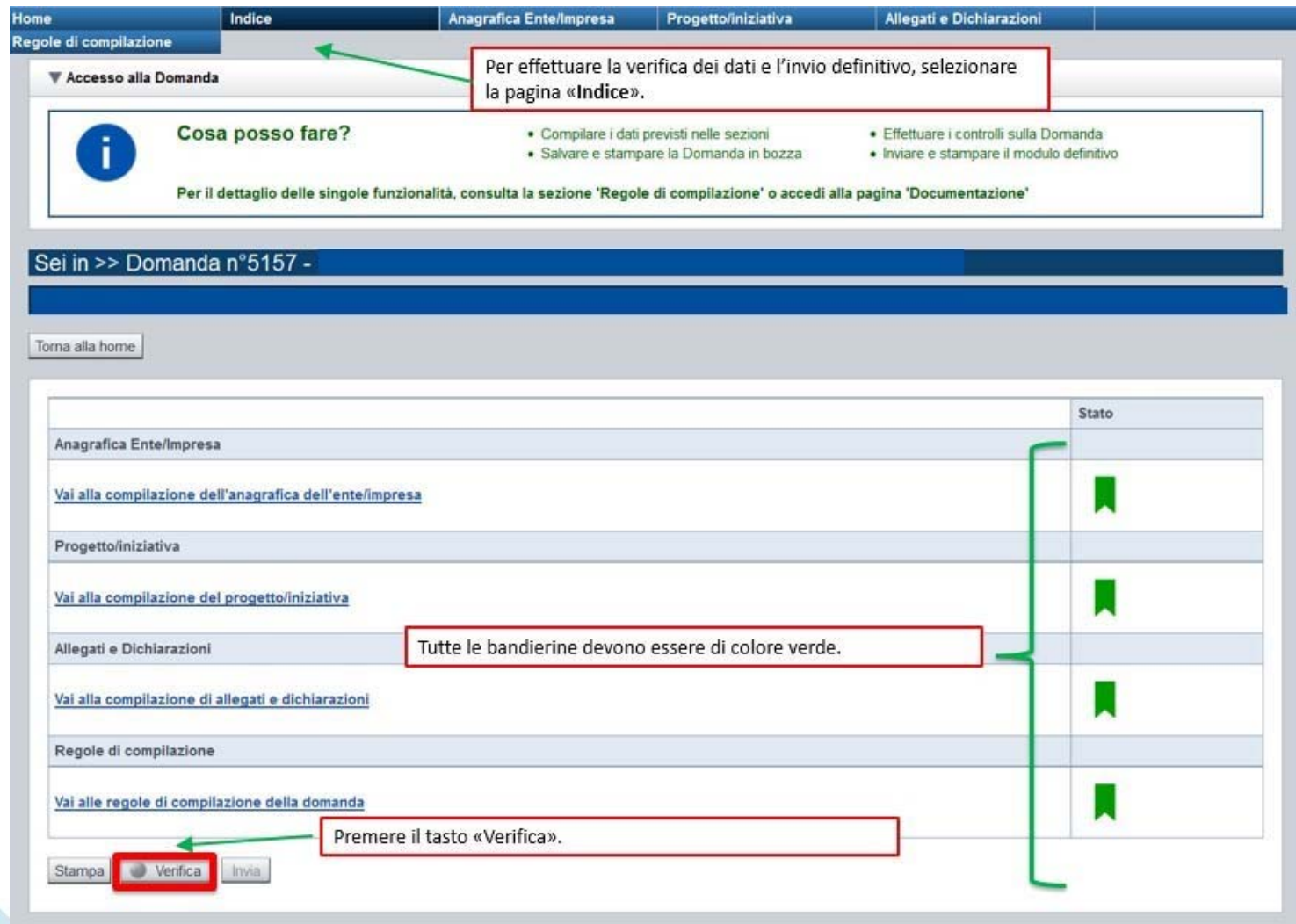

#### **Pagina Indice- Verifica anomalie**

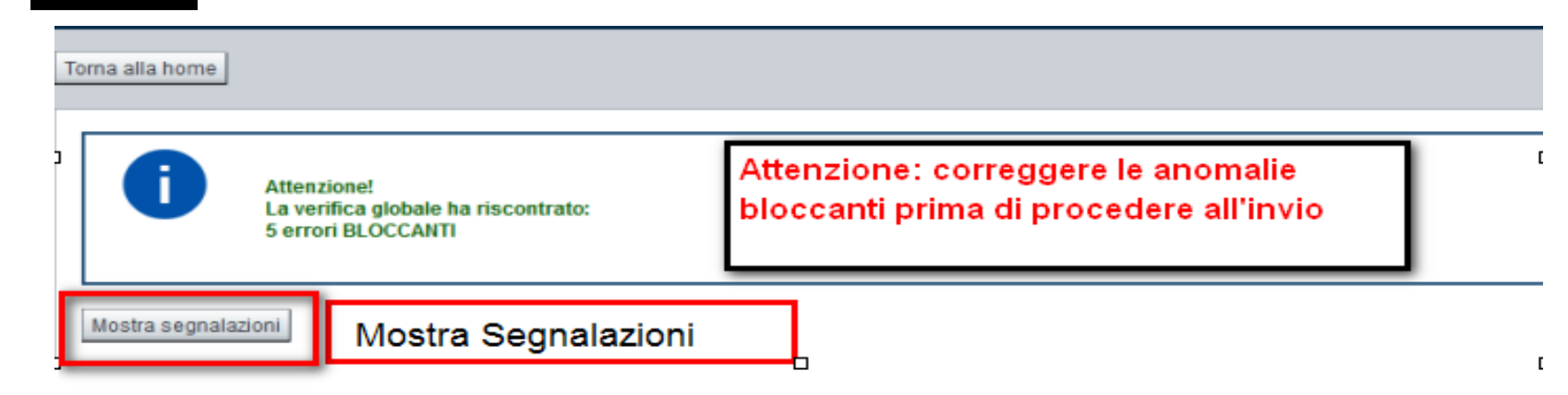

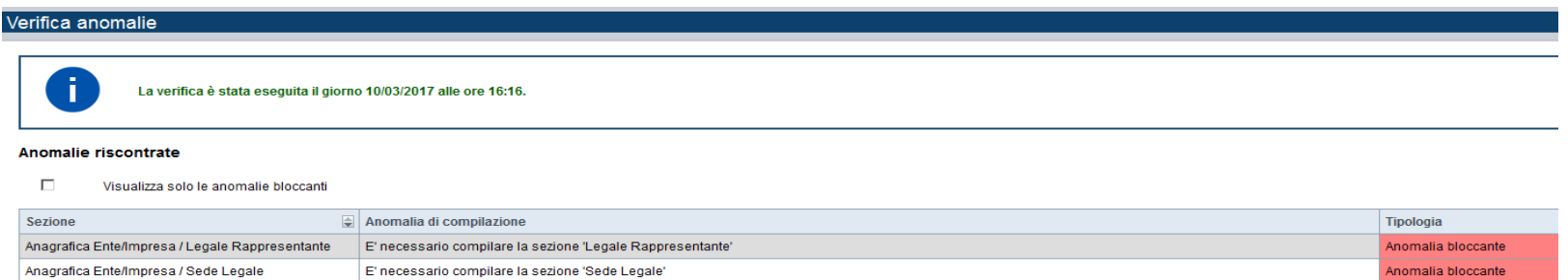

Nella videata **VERIFICA ANOMALIE** sono riportati gli errori bloccanti da correggere per poter inviare la domanda definitivamente. Fino <sup>a</sup> quando le anomalie non verranno corrette, iltasto «**INVIA»** non sarà digitabile.

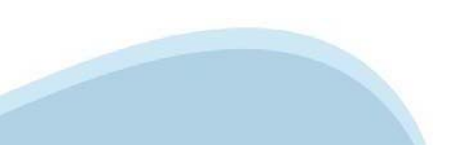

### **Pagina Home- Domandainviata**

### Sei in >> Domanda n°49655 -Bando Bonus lavoratrici e lavoratori in disagio economico senza ammortizzatori - Lavoratori/Lavoratrici co.co.co. Torna alla home

Verifica globale effettuata con successo.

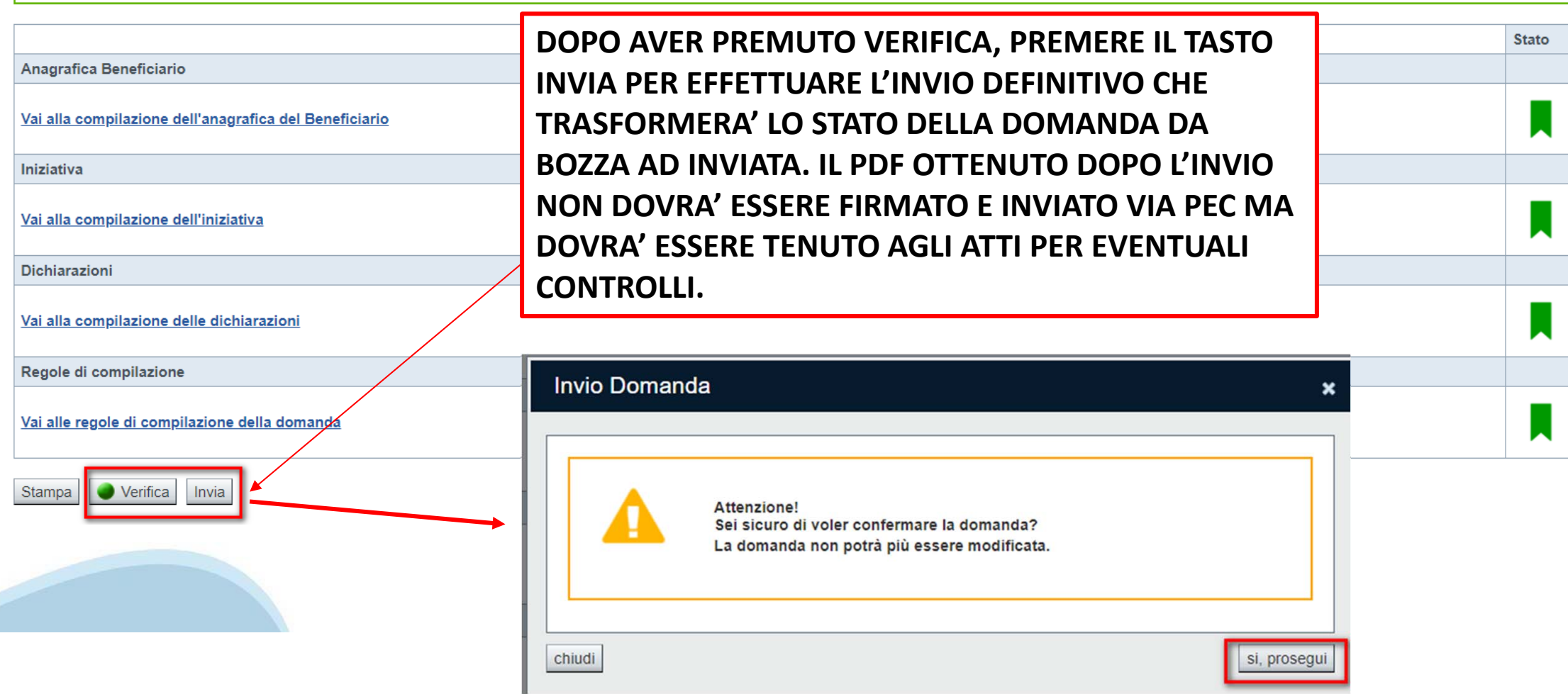

#### **Pagina Home- Domandainviata**

#### **LA DOMANDA CORRETTAMENTE INVIATA DEVE POSSEDERE LO STATO INVIATA**

#### Risultati della ricerca

Per completare, eliminare, stampare o eseguire altre operazioni su una domanda già inserita, utilizzare i pulsanti visualizzati nella colonna 'Azioni'. Le diverse funzionalità saranno disponibili per una domanda in base al Un elemento trovato nagina 1

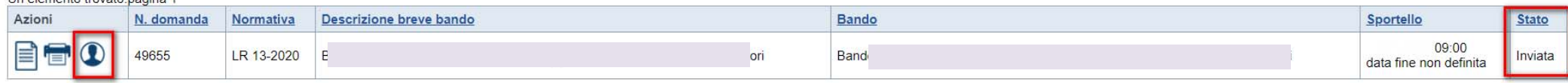

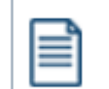

**VAI ALLA DOMANDA: E' POSSIBILE CONSULTARE I DATI DELLA DOMANDA**

**STAMPA: E' POSSIBILE STAMPARE IL PDF DELLA DOMANDA**

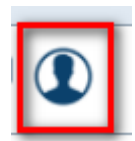

**AUTORE: E' POSSIBILE VERIFICARE I DATI DELL'INVIO**

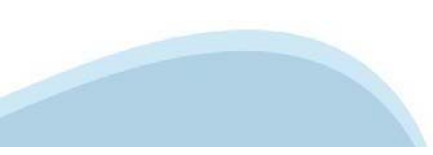

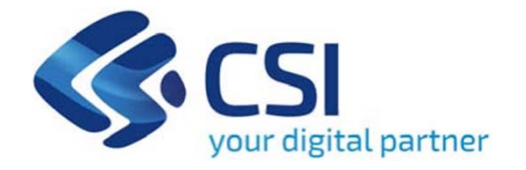

## Grazie

Csi Piemonte

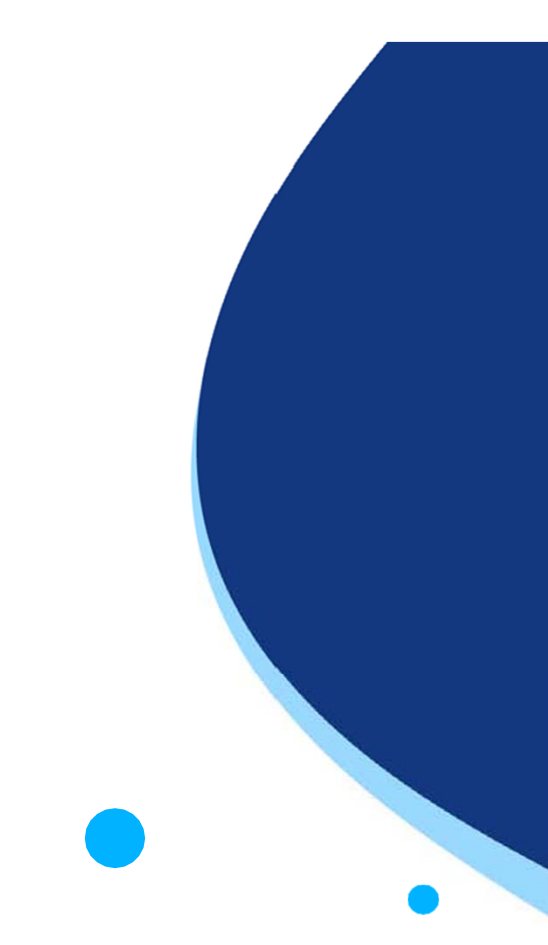

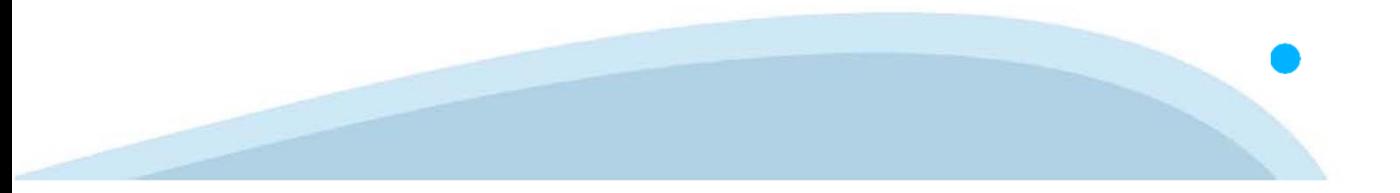